### Five (5) Steps to Creating an Exam with Respondus

Respondus is a tool for creating exams which can be published directly to Vista. The Respondus software is a Windows-only application.

### Download and Install Respondus

WVU OIT has purchased campus-wide license for the Respondus 3.0 software. You can download a copy of Respondus from <u>http://software.systems.wvu.edu</u>. The Help Desk (293-4444 ext. 1) can provide you with the activation password.

After installing and activating Respondus, be sure to check for and install the latest updates by selecting "Help" from the main menu, then select "Check for Update." If you'd like help with the installation of Respondus on your computer, please contact the OIT Help Desk.

Context-sensitive help is available throughout the Respondus program by pressing the F1 key. Help is also available by selecting "Help" from the pull-down menu on the toolbar. For additional help you can download the *Respondus User's Guide* from http://www.respondus.com/products/userguide.shtml; be sure to choose *WebCT Personality*. The user's guide explains the steps for creating questions and describes the "standard format" required by Respondus when importing questions from text files. Short movies that walk you through some of the specialty features of Respondus are available at the Respondus Demo Library, http://www.respondus.com/products/demos.shtml.

Respondus is organized according to 5 tabs: *Start*, *Edit*, *Settings*, *Preview & Publish*, and *Retrieval & Reports*.

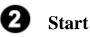

Set *Current Personality* to *WebCT Vista* to ensure Respondus gives you only the options that are compatible with Vista.

Click the **Create** button to create a new Respondus file.

Click the **Import Questions** button to import questions from a file. The file must be organized in the Respondus "Standard Format" before it can be imported.

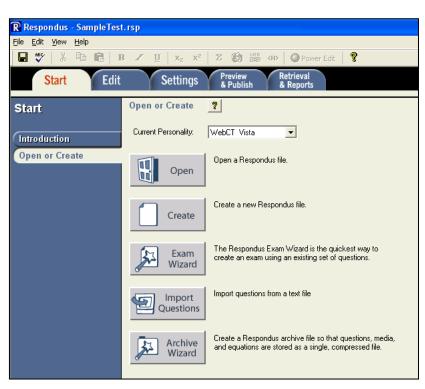

Respondus imports multiple choice, true-false, paragraph, short answer, matching, and multiple response questions.

**1**. Select the file to be imported and specify its type. If you are importing questions that contain images, specify the folder where the images are stored.

2. Specify whether the questions should be added to the currently open file or whether to create an entirely new file.

**3**. Preview the file being imported to see if there are any warning messages.

**4**. Click the Finish button to complete the import.

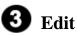

Enter test questions.

Select the question type using the tabs on the left side of the screen.

You can use the toolbar at the top of the screen to format the text of the questions.

Click the **Preview** button to see what each question will look like to students.

| Import Quest                                                                                          | Import Questions              |                                          |        |  |  |
|----------------------------------------------------------------------------------------------------|-------------------------------|------------------------------------------|--------|--|--|
| 1. Select the fi                                                                                      | ie to Impo                    | ort:                                     | Cancel |  |  |
| Type of file:                                                                                         | Text                          | file in "Standard Format"                | Help   |  |  |
| File name:                                                                                            | - clic                        | k browse to choose -                     |        |  |  |
| Image Folde                                                                                           | er 🔤 nee                      | eded if using IMG: for graphics - Browse |        |  |  |
| 2. Choose where to add the new Questions:                                                             |                               |                                          |        |  |  |
| C Append                                                                                              | the ques                      | tions to the current document.           |        |  |  |
| Create a                                                                                              | Create a new document, named: |                                          |        |  |  |
| Type of                                                                                               | file to cre                   | ate: 🖲 Exam 🔿 Survey                     |        |  |  |
| Use "stem" plus question number to create title, e.g.<br>"ch01-" stem becomes "ch01-001", "ch01-002", |                               |                                          |        |  |  |
| 3. Use the Preview button to check for problems: Preview                                              |                               |                                          |        |  |  |
| 4. Press the Finish button to complete the process.                                                   |                               |                                          |        |  |  |
| Preview resu                                                                                          | lts                           |                                          |        |  |  |
| # Title                                                                                               |                               | Question Wording                         | ▲      |  |  |
| -                                                                                                    |                               |                                          |        |  |  |
| -                                                                                                    |                               |                                          |        |  |  |
| -                                                                                                    |                               |                                          |        |  |  |
| -                                                                                                    |                               |                                          | -      |  |  |
|                                                                                                    |                               |                                          |        |  |  |
|                                                                                                    |                               |                                          |        |  |  |
|                                                                                                    |                               |                                          | ~      |  |  |
|                                                                                                    |                               |                                          |        |  |  |
|                                                                                                    |                               |                                          |        |  |  |

| 🕅 Respondus - Sample Test. rsp                                                                                                    |                                                                                                    |  |  |  |  |
|----------------------------------------------------------------------------------------------------|----------------------------------------------------------------------------------------------------|--|--|--|--|
| <u>File E</u> dit <u>V</u> iew <u>H</u> elp                                                                                                    |                                                                                                    |  |  |  |  |
| 🖬 🚏 👗 🖻 🛍 🖪                                                                                                    | 🛿 🗕 🖳 🕹 🖓 🐯 και 🖓 Power Edit                                                                                                    |  |  |  |  |
| Start Edit                                                                                                    | Settings Preview Retrieval<br>& Publish & Reports                                                                                                    |  |  |  |  |
| Edit Questions                                                                                                    | Multiple Choice     ?       1. Title of Question                                                                                                    |  |  |  |  |
| Multiple Choice                                                                                                    | 2. Question Wording                                                                                                    |  |  |  |  |
| True False<br>Paragraph<br>Matching<br>Short Answer<br>Multiple Response<br>Fill in the Blank<br>Jumbled Sentence<br>I Enable Feedback<br>Copy from Another File | 3. Answers (PageDown moves to next answer) General Feedback Randomize                                                                                                    |  |  |  |  |
|                                                                                                    | 4. Select Correct Answer <ul> <li>5. Point Value</li> <li>1.00</li> <li>6. Add to End of List</li> <li>Insert into List</li> <li>Clear Form</li> <li>Preview</li> </ul> <li>Add to End of List</li> |  |  |  |  |

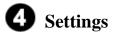

**Question Sets** Create large question pools.

#### **Basic & Availability**

Set the conditions for the exam, such as number of attempts, time limits, available times.

#### Security and Submissions

Set additional conditions for the exam, such as IP masks, passwords.

#### Results

Determine what information is released to the student after the exam has been submitted.

## **5** Preview & Publish

#### Preview

See the exam as it will appear to students, except correct answers and feedback are displayed as you scroll from one question to the next through the exam.

#### **Type of Publish**

You may choose to either Publish to a single course or multiple courses

#### **Publish to Vista**

The first time you publish an exam, you must configure Respondus with information about how to connect to your Vista server.

| <b>R</b> Respondus - SampleTest                 | ren                                                                                                    |  |  |
|-------------------------------------------------|----------------------------------------------------------------------------------------------------|--|--|
|                                                 |                                                                                                    |  |  |
| <u>File E</u> dit <u>V</u> iew <u>H</u> elp     |                                                                                                    |  |  |
| 🖬 🚏   X 🖻 💼   B                                 | B Z ∐ X₂ X² Z Kĝ K∰ <h></h>                                                                                                    |  |  |
| Start Edit                                      | Settings Preview Retrieval<br>& Publish & Reports                                                                                                    |  |  |
| WebCT Settings                                  | Basic & Availability                                                                                                    |  |  |
| Question Sets                                   | The quiz settings may be determined prior to publishing a file to WebCT Server (this step is<br>optional). When a file is published to WebCT Server, the "Apply settings" option must be<br>selected in order to implement the quiz settings. |  |  |
| Basic & Availability                            | Basic Settings                                                                                                    |  |  |
| Security & Submissions<br>Results               | Question Titles: $\Box$ Show question titles (short names) when students view the quiz.                                                                                                    |  |  |
| Results                                         | Question delivery: 💿 Deliver all the questions at once.                                                                                                    |  |  |
|                                                 | C Deliver questions one at a time, where questions can be revisited.                                                                                                    |  |  |
| Use as New Defaults<br>Restore Default Settings | One at a time, where students cannot revisit answered or skipped items.                                                                                                    |  |  |
|                                                 | Quiz Duration: unlimited 💌 🗖 Disallow submission if time has expired.                                                                                                    |  |  |
|                                                 | Attempts Allowed: 1 Separation, a minimum of                                                                                                    |  |  |
|                                                 | Availability<br>MM/DD/YYYY HH:MM WebCT servers use "UTC" date & time                                                                                                    |  |  |
|                                                 | Available After: (No limits if you leave all boxes blank)                                                                                                    |  |  |
|                                                 | Available Untit                                                                                                    |  |  |
|                                                 | Allow access as soon as the quiz is published.                                                                                                    |  |  |
|                                                 | Selective Release                                                                                                    |  |  |
|                                                 | Setterings for Selective Release must be changed on the WebCT server using your browser.                                                                                                    |  |  |

| Publish Wizard       |                                                                           |                                 |
|----------------------|---------------------------------------------------------------------------|---------------------------------|
| Publish to sir       | Single Course or Batch Publishing<br>ngle course<br>h to multiple courses | Ŗ                               |
| 2. Choose an existi  | ng server, or "add new server" to add setting                             | gs information for a new server |
| Vista Server:        |                                                                           | •                               |
| Settings:            | Choose "add new server" or an existing s<br>above.                        | server 🔥 Edit Settings          |
| 3. Press [Next] to c | connect to server                                                         | Next> Cancel Help               |
|                      |                                                                           |                                 |

## Preview & Publish (continued)

**1.** From the **Vista Server** pull-down list, select the "-add new server-" option.

2. Start a web browser, log into your Vista course. Copy the complete **URL** for this page and paste it in the field provided.

**3.** Click the **Extract** button.

**4.** Click the **Institutions** button and choose your institution from the list that becomes available.

**5.** Enter a **Description** for the Vista server, such as "Vista Production" or "Vista Development." Also enter your designer-level *User Name* and *Password* for that server.

**6.** Click the OK button.

**7.** Click NEXT to connect to the server

NOTE: you must have designer-level access to publish exams to Vista. Instructor, teaching assistant, or student accounts cannot create exams in Vista.

| Publish to Vista ?                                                                                                    |  |  |  |  |  |
|----------------------------------------------------------------------------------------------------|--|--|--|--|--|
| Ise this option to publish the currently open file to a Vista server. You can send the document as<br>ither new questions for a category, or as a complete quiz, self-test or survey.                                                                                                    |  |  |  |  |  |
| 1. Vista Server 🔹 💌                                                                                                    |  |  |  |  |  |
| 2. Grou Vista Server Information                                                                                                    |  |  |  |  |  |
| Tem  1. Start your browser, log into your Vista institution, and go to any group, course or OK Cate section. Cancel                                                                                                    |  |  |  |  |  |
| 2. Copy the "Address" of the page from the browser to the box below. The address should look something like "http://vista.mycollege.com/webct/"  Delete                                                                                                    |  |  |  |  |  |
| . Cho<br>▼, 3. Press Extract<br>Extract >> (server domain)                                                                                                    |  |  |  |  |  |
| <ul> <li>4. Press the Institutions button to retrieve the list of instutions on this server, then select one from the pull-down list.</li> <li>Institutions &gt;&gt; Choice: • choose with pulldown •</li> <li>5. The information below must be entered manually, then press the OK button:</li> <li>5. The information below must be entered manually, then press the OK button:</li> <li>User name Password</li> </ul> |  |  |  |  |  |
| Remember my User Name and Password (save them on this computer)<br>If this is a shared computer, un-check this box!                                                                                                    |  |  |  |  |  |
|                                                                                                    |  |  |  |  |  |

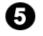

# **5** Preview & Publish (continued)

#### **Group or Section**

When Respondus connects to Vista using your account information, it looks up the Sections that are available to you and displays them in a drop-down list. Select the section to which the exam will be published.

#### Category

Respondus prompts whether a new category (question database) should be created or whether to use an existing category.

#### **Choose actions to perform**

- × R 1. Group or Section • Template -2. Category to assign to Questions ABC222 · Create a new category -C Use an existing category 3. Create or update a Quiz / Survey (optional) ABC222 🔲 Create/update Quiz 📀 Create Quiz C Create Self-Test C Update -Apply Question Sets to quiz Apply Settings to Quiz. Link Quiz to Organizer Page or Learning Module 4. Press [Next] to publish to server < Back Next > Cancel Help
- **Create or update a Quiz/Survey (optional)** This option allows for the creation of a new Quiz or Self-Text To update an existing exam, click the Update option and pick the exam from the dropdown list.
- **Apply Question Sets to quiz** • Check this box if you want to apply question sets to the exam being uploaded.
- **Apply Settings to Quiz** •

Check this box to transfer the options you selected on the Settings menu.

Link Quiz to Organizer Page or Learning Module •

Allows you to automatically link the created quiz within an organizer page or within a learning module. The organizer page or learning module will need to already exist within the course section and you will need to indicate the specific one if you check this box.

Finally, click the Next button to publish the quiz. Once Respondus has indicated that it has *completed successfully*, you should go to the course section and confirm that the quiz has been created and placed where you would like and that the settings are correct.

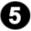